## **Deposito telematico della prova dell'avvenuta notifica in proprio eseguita tramite PEC**

## **Riferimenti Normativi:**

- Art. 3 bis comma 3 e Art. 9 comma 1 bis e comma 1 ter L. 53/94
- Art. 19 bis comma 5 [Specifiche Tecniche del DM 44/2011](https://pst.giustizia.it/PST/resources/cms/documents/Provvedimento_16_aprile_2014_specifichetecniche_integrale.pdf)

## **Premessa:**

Presso gli Uffici Giudiziari ove è attivo il Processo civile Telematico (Tribunali e CdA) la prova dell'avvenuta notifica eseguita tramite pec **deve** sempre essere depositata in modalità telematica.

A seguire verranno illustrate le diverse modalità di CREAZIONE DELLA BUSTA TELEMATICA a seconda che si sia provveduto alla notifica tramite la funzione *Notifiche in proprio* della Consolle Avvocato ovvero tramite il proprio gestore pec.

Per il deposito telematico delle ricevute pec quando il procedimento è già incardinato (Es. deposito della notifica di un ricorso antecausam e decreto di fissazione udienza) è necessario procedere come per il deposito di un atto endoprocessuale.

Da LIVE – Consultazione fascicolo ricercare l'RG da Fascicoli personale e cliccare su Depositi Telematici:

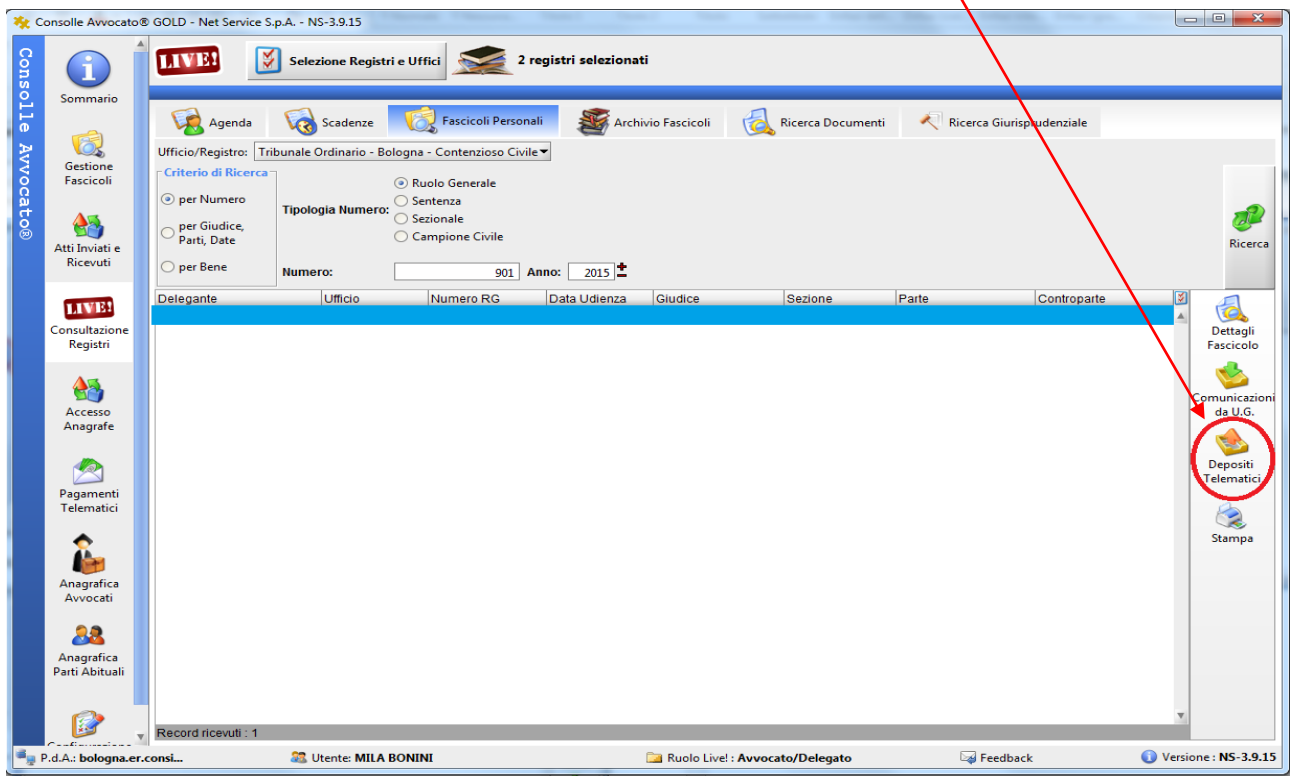

Nel caso non abbiate mai depositato telematicamente alcun atto endoprocessuale relativo al procedimento esistente apparirà il seguente messaggio:

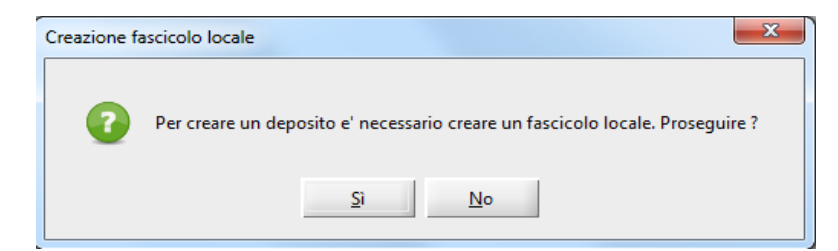

Proseguire cliccando su SI (in questo modo il fascicolo verrà salvato sulla vostra Consolle in Gestione Fascicoli).

La consolle propone in automatico, come codice interno della procedura, RG e parti.

E' possibile, ma non necessario, modificare a vostro piacimento il codice. Se decidete di farlo siate sintetici: è fondamentale che il codice non superi i 50 caratteri!!!

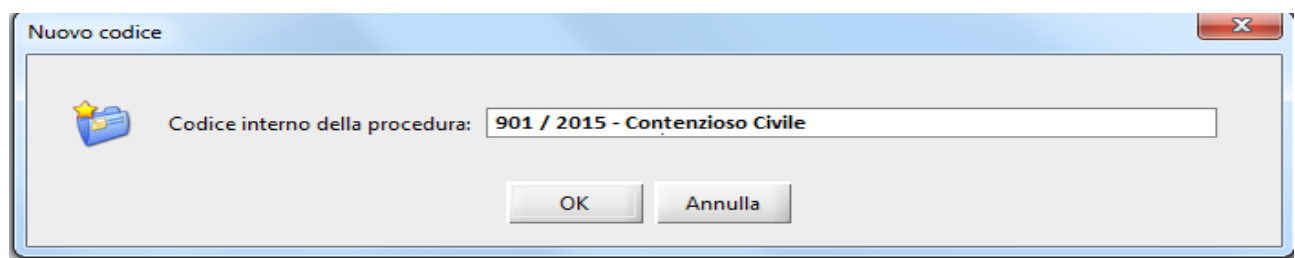

Cliccando su ok si apre la finestra di IMPORTAZIONE PARTI:

Mettere la spunta su ogni parte del procedimento e in basso **selezionare dalla tendina il nominativo del proprio**  assistito in modo tale che il fascicolo venga salvato sulla vostra Consolle in modo completo e corretto.

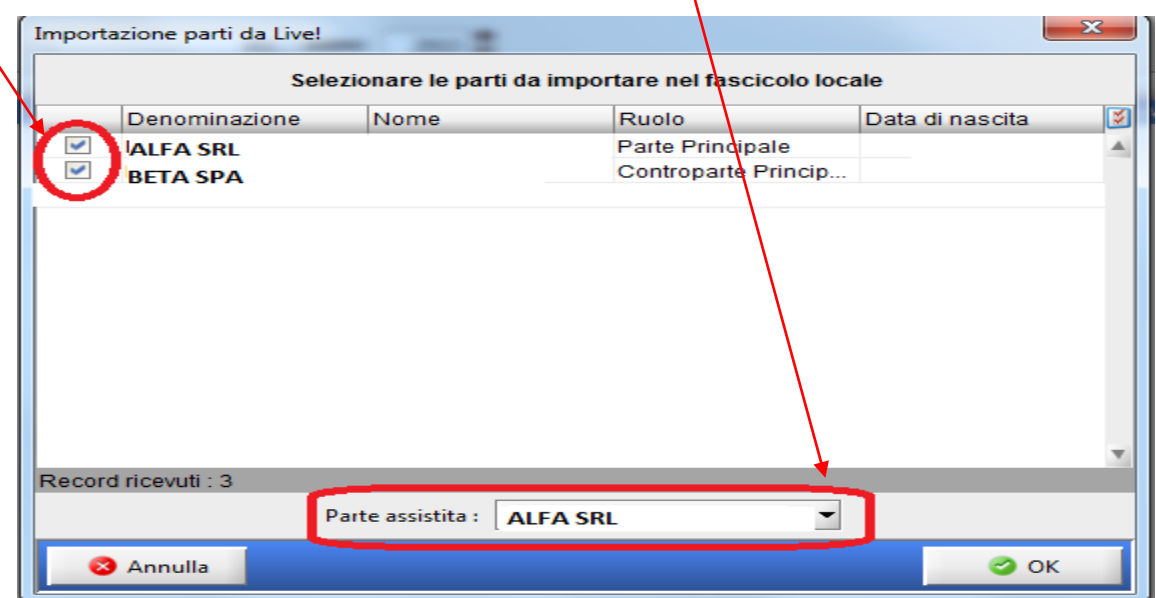

Comparirà quindi la finestra di scelta dell'atto da depositare selezionare come Atto telematico "**Memoria Generica"**

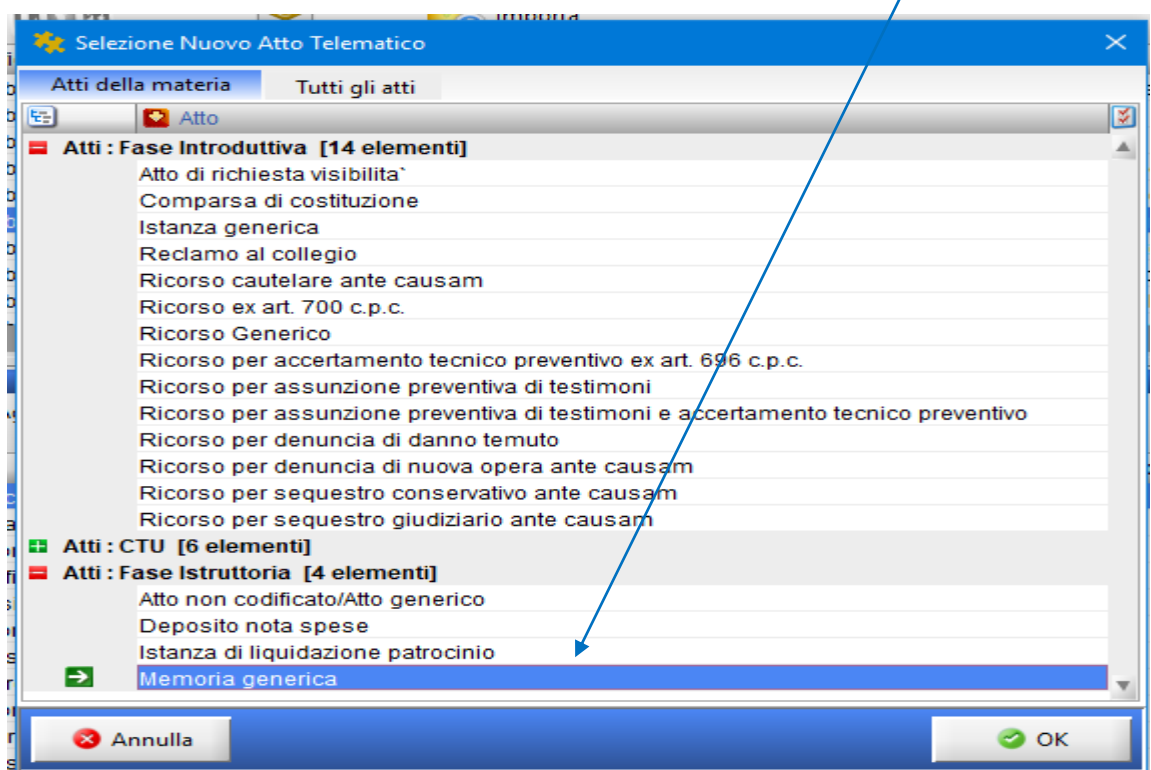

La finestra successiva è quella classica di **COMPOSIZIONE DELLA BUSTA TELEMATICA.** Come Atto Principale importare una NOTA DI DEPOSITO (redatta in word e poi convertita in PDF).

Cliccare poi su Importa Ricevute

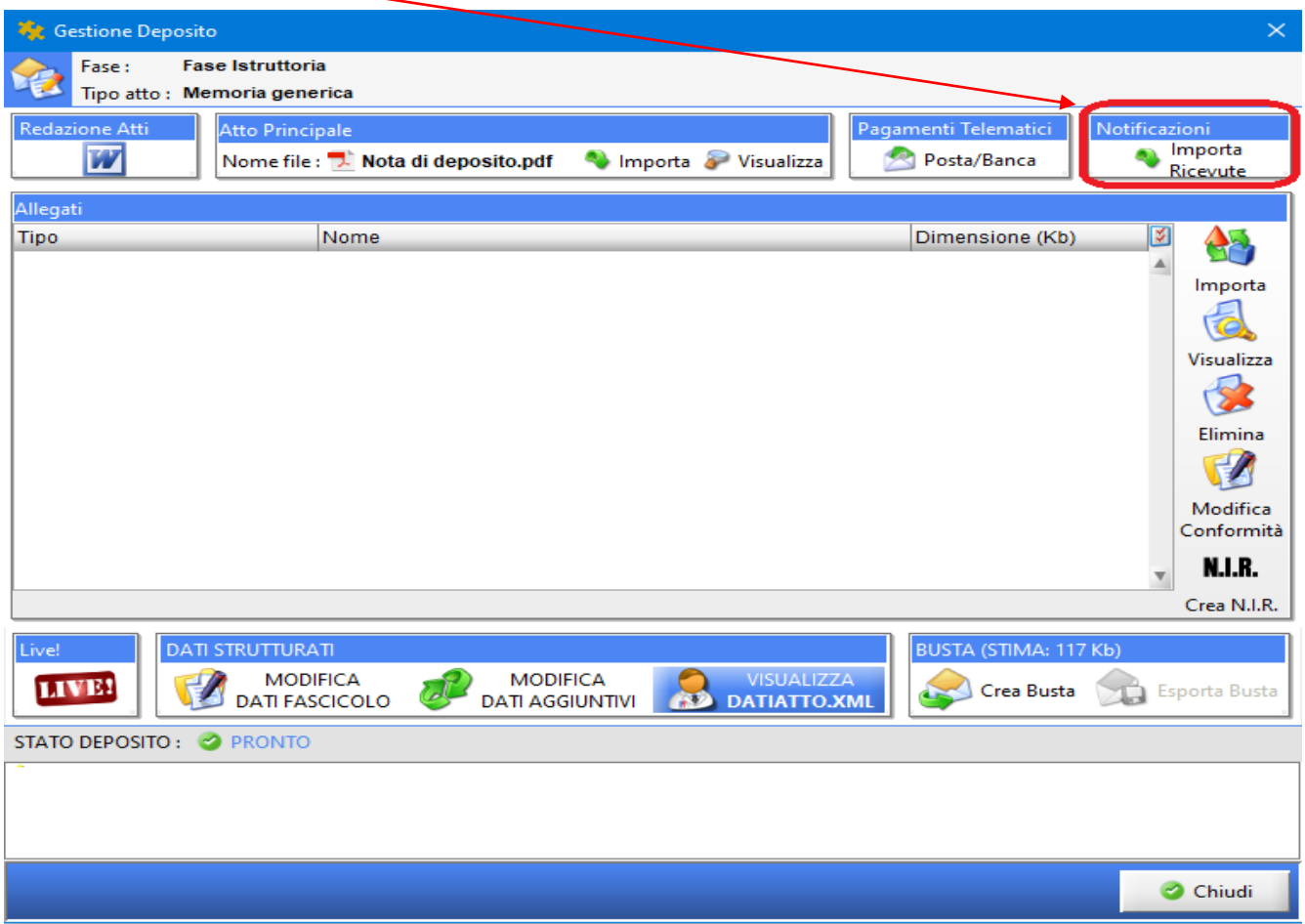

Si aprirà la finestra delle Notifiche in proprio eseguite dalla Consolle Avvocato: cliccando su Cerca appariranno le notifiche eseguite nell'intervallo di tempo indicato (di default 4 settimane).

À

Selezionare la notifica con un clic (la riga diventerà azzurra) e poi cliccare su OK.

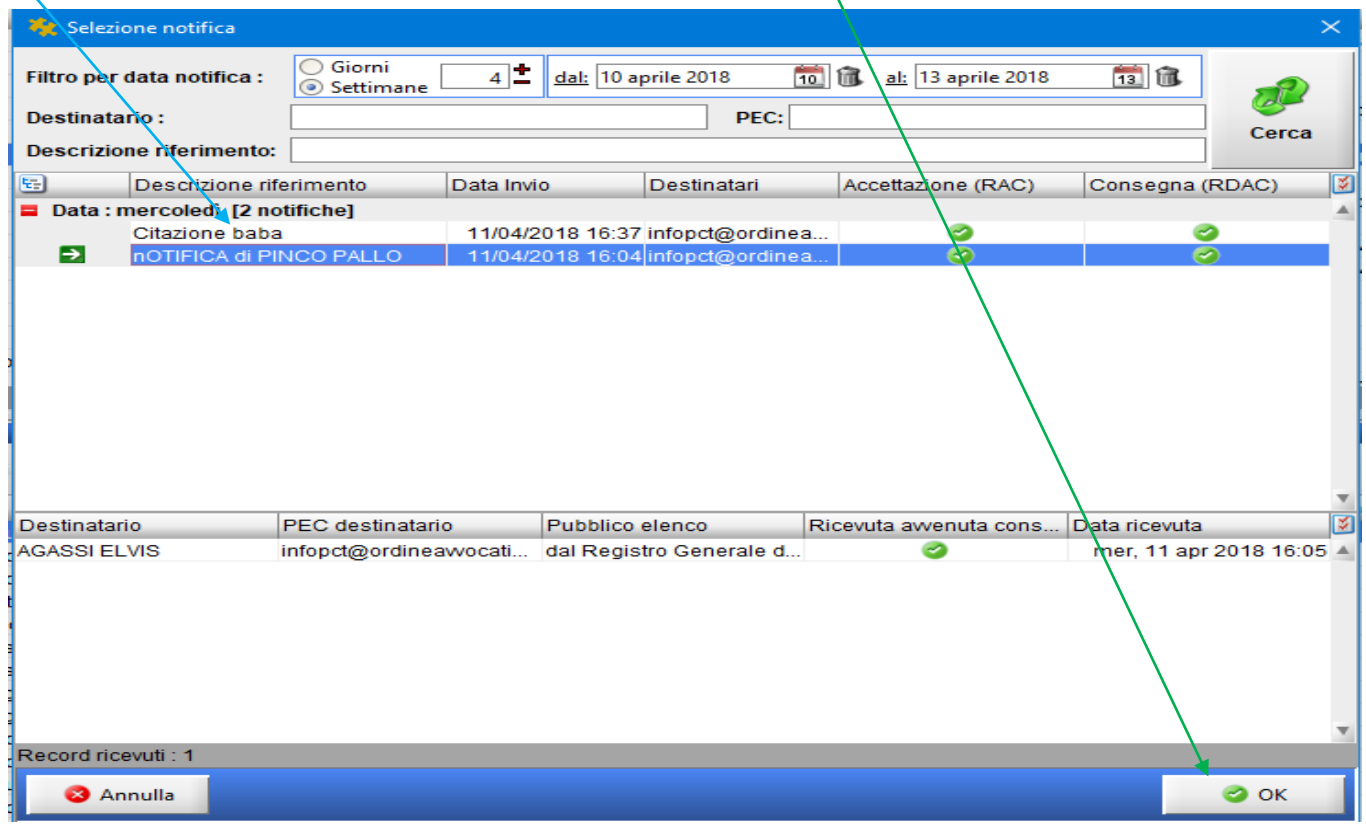

In automatico vi ritroverete importate tra gli allegati della busta le ricevute pec di Accettazione e Consegna ottenute a seguito della notifica.

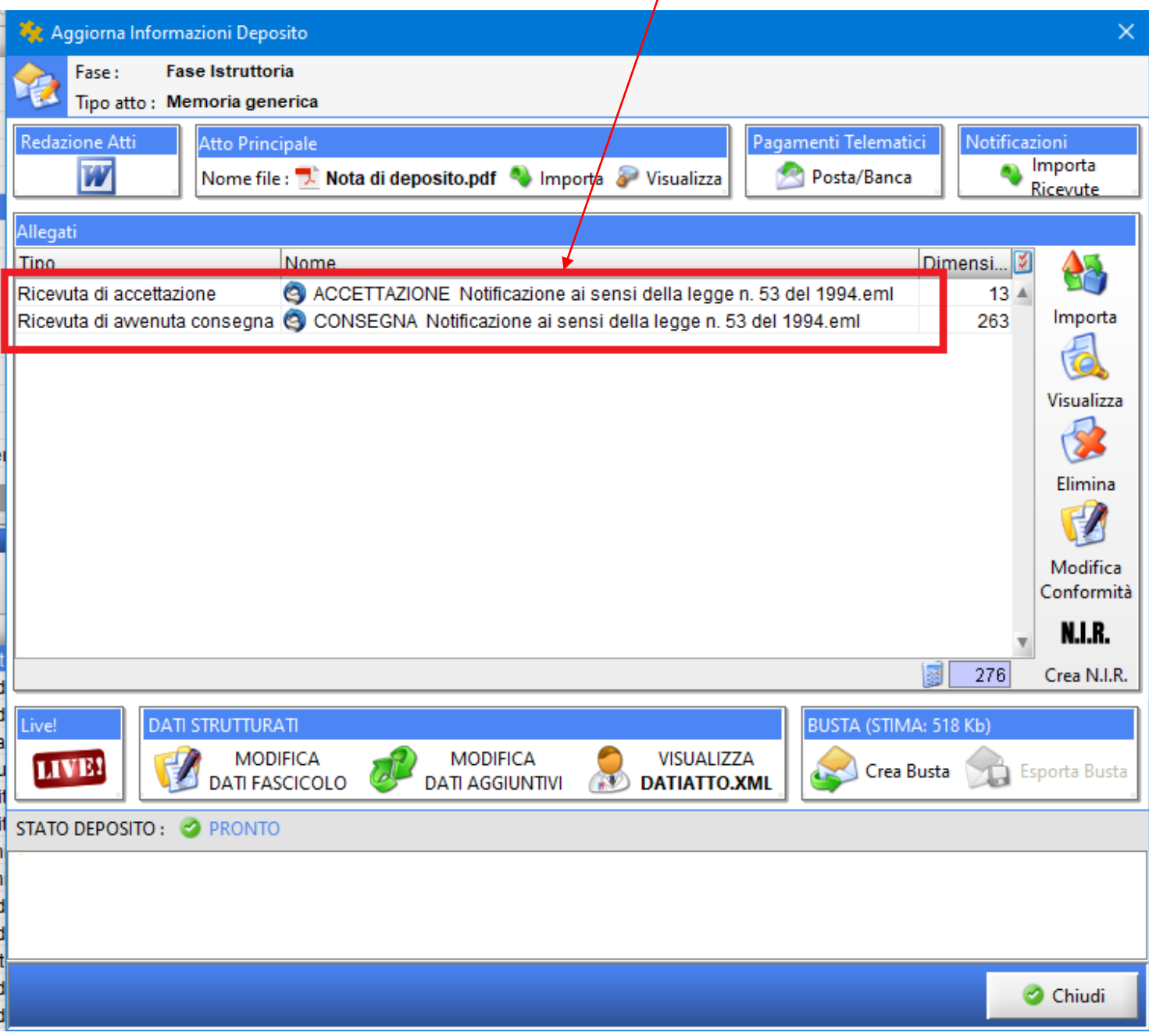

Cliccare quindi su Crea Busta e procedere con la firma del solo atto principale "Nota di deposito".